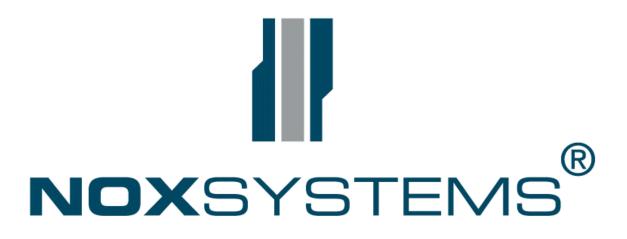

# **User Manual**

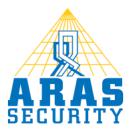

Rødovre & Aalborg - Denmark

## **Changes**

| Version | Changes                                 | Produced by     |
|---------|-----------------------------------------|-----------------|
| V1.0    | First version in Danish                 | Svend Jørgensen |
| V1.1    | New features and devices                | Svend Jørgensen |
| V1.2    | Documentation requirements added        | Svend Jørgensen |
| V1.3    | Additions and access time changing      | Svend Jørgensen |
| V1.4    | Added user PC control                   | Svend Jørgensen |
| V1.5    | Text corrections in alerts              | Svend Jørgensen |
| V1.6    | Corrected functions in PC control       | Svend Jørgensen |
| V1.7    | Adapted to PC control from Version 2.46 | Svend Jørgensen |
| V1.8    | New features in PC control 2.54         | Svend Jørgensen |
| V1.9    | Revised application of time profiles    | Svend Jørgensen |
| V1.91   | First Scandinavian manual in English    | Jasper Johansen |

# **Table of contents**

| NOX System 3                                       |          |
|----------------------------------------------------|----------|
| Product documentation, capacity and classification | 3        |
| Descriptions4                                      |          |
| Control panel 5                                    |          |
| Use of control panel                               | 5        |
| Usage of the keypad5                               |          |
| Accessing the main menu                            |          |
| Duress                                             |          |
| Main menu 9                                        |          |
| Menu: Alarm 10                                     |          |
| Acknowledge alarms                                 | )        |
| Menu: Warnings 11                                  |          |
| Menu: Areas 12                                     |          |
| Area option menu                                   | <u>)</u> |
| Test area13                                        | 3        |
| Arm Errors                                         |          |
| Deactivate detectors                               |          |
| Deactivate detector when preventing arm14          |          |
| Deactivate detectors in advance                    | j        |
| Access time                                        |          |
| Menu: Logs 18                                      | 3        |
| Alarm log18                                        | 3        |
| User log                                           |          |
| Menu: User                                         |          |
| Adding a new user                                  |          |
| Delete user / Change user20                        |          |
| Menu: Time profile 21                              |          |
| Overview of time profiles21                        |          |
| Change time profile22                              |          |
| Add free day (special day)23                       |          |
| Delete free day (special day)25                    |          |
| Menu: Service                                      |          |
| Service mode menu27                                |          |
| Set date and time                                  |          |
| Input test                                         |          |
| Detector test                                      |          |
| Device test per device28                           |          |
| Output test                                        | )        |
| Show outputs29                                     |          |
| Test output29                                      |          |
| Replace device30                                   |          |
| PC Operation 31                                    |          |
| Setup31                                            |          |
| Editing user codes33                               |          |
| Editing user profile36                             |          |
| Area groups37                                      |          |
| Rights38                                           |          |
| Detectors /Areas editing39                         |          |
| Time profiles / Special days40                     |          |
| Service43                                          |          |
|                                                    | ,        |
| View (active detectors)43  View (counters)44       |          |

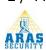

## **NOX System**

### Your technical support:

Aras Security A/S Mose alle 10b 2610 Rødovre Denmark

Telephone: (+45) 70 27 40 90

E-mail: info@aras.dk

Support@aras.dk

Aras Security A/S Vardevej 1 9220 Aalborg øst Denmark

### Product documentation, capacity and classification

### Security grade 3

+ SVV Class 3

+ VSÖ Class 1

#### **Environmental class II**

# Tested in accordance with the following standards:

SS-EN ISO/IEC 17067:2013

TS 50131-3:2003

EN 50131-6:1998

**EMC:** 

EN 61000-3-2, EN 61000-3-3

EN 55011, EN 55022, EN 55014

EN 61000-4-2 to -6, EN 61000-4-8 to -9

EN 61000-4-11

EN 61000-6-1 to -4 (excluding clicks)

EN 50081-1 and -2

EN 50082-1 and -2

EN 300386

EN 55024

EN 60950, EN 61010-1

EN 50130-4/A1:1998/A2:2003

EN 61000-6-2:2001/EN 50130-4:1995

**Environment:** 

IEC 60950-1:2001

### **Priorities for alarm profiles:**

1. Threat

2. Assault

3. Sabotage

4. Burglary

5. Fire

6. Technical

7. Warning

8. System Error

#### **Default setting for alarm and user**

Burglary: An entrance is blocked after the first

burglary alarm in activated alarm.

Reset by acknowledgment.

Sabotage: An entrance is blocked by the first

tamper alarm in all modes.

Reset by acknowledgment.

System error: An entrance blocked after first system

error alarm in all modes.

Reset by acknowledgment.

Error code: After 5 incorrect login attempts, the

control unit will be blocked for 15 minutes. An additional attempt will

block for another 15 minutes.

Service: A user associated with a service profile,

will only gain access if the system is put in one of the service modes, 1, 2 or 3,

by a main user

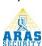

## **Descriptions**

This manual describes how the NOX integrated burglar alarm system is operated, how users arm and disarm areas, and how to deal with messages and alarm from the system.

This user manual is complete, however, there are some user menus on the control panel which may differ in appearance as they are determined by the rights of the user. Therefore, the menu may have another appearance for users with limited rights.

This manual will use the default system setup. It is possible for the installer to change certain options, in which case these changes are not necessarily present in this manual.

**Key pad** Extended numeric keys on the control panel.

**Arrow buttons** "Up" and "down" buttons for navigation in the menu structure.

**Function key** The two keys below the display. The function of the key will vary de-

pending on menu status and which menu you are in.

**Area** The combination of a number of inputs to a group of inputs or detec-

tors is called an area. All detectors in an area can then easily be armed

or disarmed by arming or disarming the area.

**Devices** All devices connected to our system (e.g. NOX IO4, NOX CMU, etc.)

## **Control panel**

## **Use of control panel**

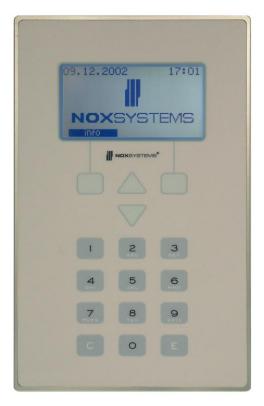

Graphic display with white back light

Function and scroll keys

Numeric keys "Clear" and "Enter" keys

In case of alarm, the internal buzzer in the control panel starts sounding. The display will show detailed information. The buzzer stops when the "silent" function key is pressed or the alarm is viewed.

If there are multiple screens to display (e.g. viewing log or selecting areas), a number showing the total amount of items is displayed in the first line (including the current item). To directly jump to an item, enter the number on the keypad and press "E" (enter). The system will then jump to that item and display it on the screen.

## Usage of the keypad

Log in at CPA: insert a valid user code and confirm with the key "E".

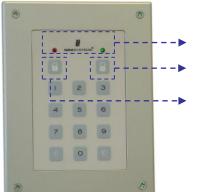

Status LEDs, displays armed / disarmed or open / closed – and flashing as temporary condition fx entry/exit time

Function key to set to disarmed

Function key to set to armed

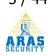

### Door opener with a key pad:

Insert a valid user code Confirm with enter key "E"  $\rightarrow$  the door opener is activated

### **Arm-/Disarm with the key pad:**

Insert a valid user code Confirm with enter key "E"

To arm press the function key with the closed latch "

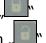

To disarm press the function key with the open latch "

## Accessing the main menu

To access the main menu, a correct user code is required. The main menu might differ from user to user as the user rights differ.

**Notice**: If 5 invalid user codes are entered within 3 minutes (adjustable), the control panel locks itself and will not accept further codes (invalid or valid) for 3 minutes. Additional error codes will cause the system to block for a longer time (the system can be set up to trigger a tamper).

To unlock the control panel, it's necessary to make an alarm or wait until the unlocking time has been reached. This time will be shown on the control panel by a time-counter.

If 36 invalid codes are entered within 12 hours, the control panel will lock for 12 hours.

All time settings are adjustable!

When no user is logged in, the following display is visible:

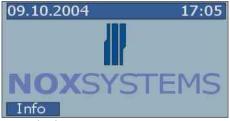

Main display

If the buzzer is sounding, it will display "silent" on the right function key.

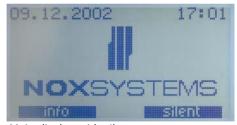

Main display with silent

To stop the buzzer press this function key. (**NOTE:** this only stops the buzzer, nothing else)

If your system is in service mode, this will be shown on the main screen:

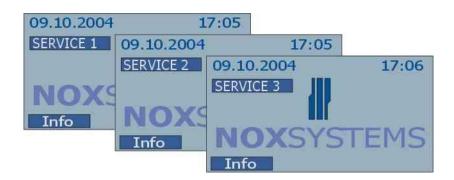

To start any operation on the panel enter the 4 to 8 digit user code and press the "enter" key (E) on the key pad.

If your system is in maintenance (service) the current selected service level will be presented on the main screen.

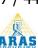

### **Duress**

If you are in duress, you can add 1 to the last digit of your code. This will send a quiet duress alarm to the alarm monitoring station. This alarm will not be visible on the control panel until you log in with your normal user code.

999**9** -> 999**0** only the last digit will change

### Example:

| Normal code | Duress code |  |
|-------------|-------------|--|
| 1000        | 1001        |  |
| 3456        | 3457        |  |
| 456789      | 456780      |  |

How to acknowledge a duress alarm:

Since the duress alarm is not visible while the user with duress is logged in, a normal user code has to log in. Then the duress alarm can be acknowledged the same way any other alarm is acknowledged.

#### **General information on access codes:**

The system uses logical codes, from 1 digit up to 10. The default setup is a minimum of 4 digits. Depending on customer requirements, this can be changed to 6 or 8 digits, which will increase the security of the code

It is not allowed to start a user code to 0.

There can not be a combination of logical and physical keys.

## Main menu

**NOX System** 

The main menu is divided into seven sub menus. Whenever a user logs in, the main screen is displayed. The up and down keys allow to circle through the menus.

NOTE: Depending on your pre-configured user rights, some menus many not be accessible. Menus like "alarms" and "warning" are only displayed when an alarm or a warning has been issued.

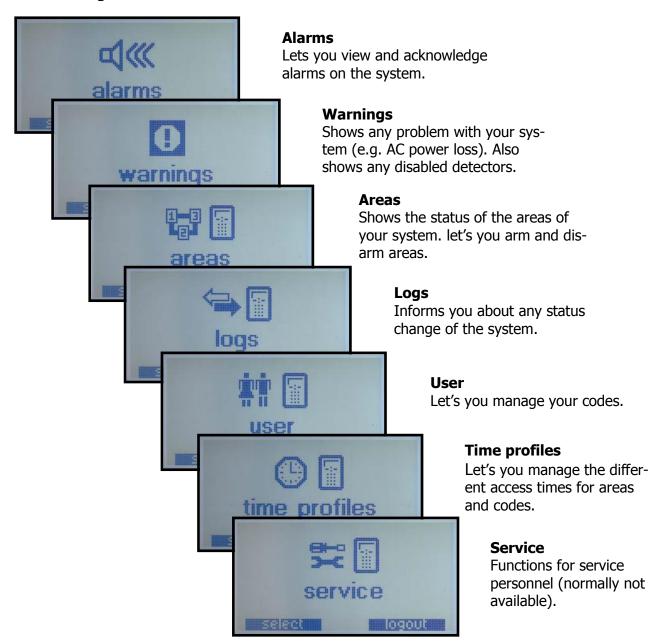

"Select" and "logout" are the two function keys available in the main menu.

To select a menu item press the function key below the menu item.

If you press "logout", the software will return to the main screen where you have to enter your code again to gain access to the system.

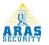

## Menu: Alarm

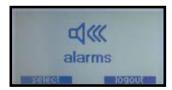

The alarm menu is activated whenever an alarm is triggered from any active detector in the system. In this menu detailed alarm information can be requested and alarms can be acknowledged.

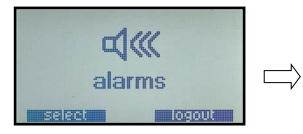

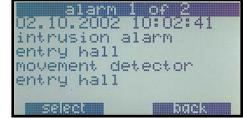

Alarm information display

The information display shows the total number of active (not acknowledged) alarms in the top row of the display. It also shows time, date, room (area) and which detector triggered the alarm.

### **Acknowledge alarms**

Click "select" in the alarm information display and the acknowledgement display is shown:

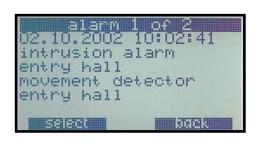

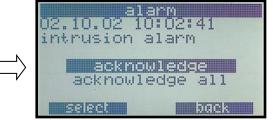

Acknowledgement display

It is now possible to acknowledge a single alarm or alternatively acknowledge all alarms at once. If there is a problem acknowledging an alarm, this will be shown:

### Possible problems acknowledging alarms:

- User has no right to acknowledge an alarm of a specific type (solution: use another user code with more rights)
- The detector is still active and the area is still armed (solution: disarm the area or try to make the detector not active anymore)

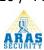

## **Menu: Warnings**

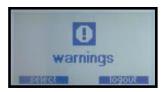

Shows system warnings. A system warning can be a system problem, which has a very low priority (e.g. AC loss - up to 30 minutes). It is not able to acknowledge a warning, the warning will be automatically acknowledged once the problem is resolved (e.g. by restoring AC).

A warning is also generated as long there is a deactivated detector. The warning will be removed as soon as the detector is reactivated by disarming the area.

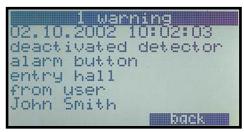

Warning, deactivated detector

## Menu: Areas

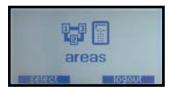

In the area menu the defined areas are set to armed and disarmed or any other status available. The numbers in the top line of the display mark which area out of the total number of areas is currently shown. In the example below area 1 "entry hall" out of a total number of 8 areas is shown.

To switch to a different area use the up and down function keys on the panel or enter the number of the requested area and press "E" (enter) to jump directly to the requested area number.

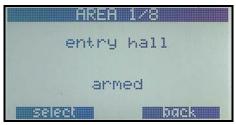

Area display; area 1 of 8, "entry hall"

If your user profile enables you to display area 2, you will reach the "ground floor" area by one press on the "down" arrow of the key pad:

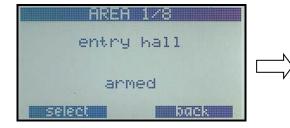

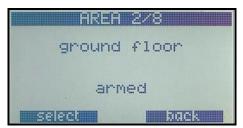

Area display; area 2 of 8, "ground floor

Click the "up" arrow to return to the previous area.

## Area option menu

If you press "select" on the area, you will enter the area options menu. Generally, you have the following options available:

- Arm/disarm (depending on current area state)
- Test (normally only available if area is disarmed)
- Deactivate (normally only available if area is disarmed)

To select an option, move the cursor line up and down with you cursor keys. The current selected option can be executed by pressing the "select" function key.

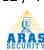

### Example:

**NOX System** 

As visible in the display, this area is currently in status "armed". By clicking the function key "select", the option menu will be shown.

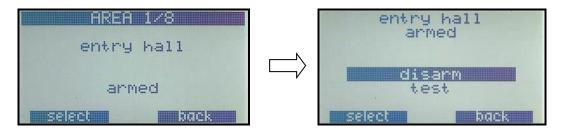

To execute the setting, press the "select" function key again.

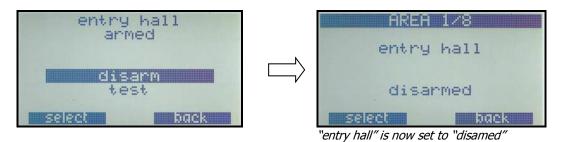

### **Test area**

If you only want to know, if the area can be armed, please select the "test". The result of the area setting test will be shown.

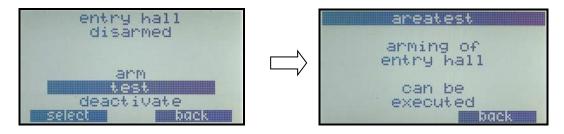

### **Arm Errors**

If it is not possible to arm an area, it will be shown on the control panel:

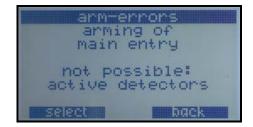

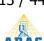

### Possible error messages:

| Error            | Description                                     | Solution                                                                                                    |
|------------------|-------------------------------------------------|----------------------------------------------------------------------------------------------------|
| Active detectors | There are active detectors in that area         | Try to get all detectors inactive (e.g. close the doors and windows) If this is not possible, deactivate those detectors |
| Active alarms    | There is one ore more active alarms in the area | Acknowledge the alarms                                                                                                   |
| In block time    | The area is in block time                       | Wait until access time                                                                                                   |

### **Deactivate detectors**

There are 2 ways of deactivating detectors:

- 1. You can choose to deactivate a detector if you are setting an area to armed, and a detector is preventing you from arming (e.g. because the door is still open).
- 2. You can also deactivate one or multiple sensors in advance without the need of an area setting problem.

To reactivate all disabled detectors in an area, simply disarm the area.

## Deactivate detector when preventing arm

If you try to arm an area and one or more detectors are preventing this area to be armed (e.g. a door has a mechanical problem or a movement detectors is defective), these detectors can be deactivated.

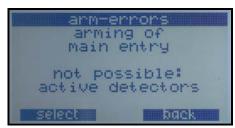

Message: Arm-error

If you press select, you will get a list of detectors preventing the arming of the area.

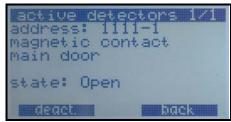

Active detectors

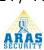

You can scroll through that list using the cursor keys. To deactivate the selected detector, press "deact.".

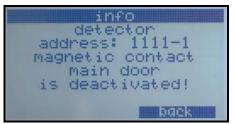

Confirmation of deactivation

If there are more detectors to deactivate, they will be shown if you press back. If there are no more, you will get this message:

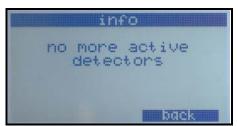

No more active detectors

#### NOTE:

Every time an area status is changed from "armed" to "disarmed" all previously deactivated detectors in that area are reactivated. This is necessary to prevent one from forgetting any deactivated detectors!

Any deactivated detectors will be shown in the warning menu. There you can view when and by whom the detectors have been deactivated.

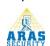

### **Deactivate detectors in advance**

Select the area in which you want to deactivate the detector. In the option menu, select the option "deactivate". You will see a list of detectors you are allowed to deactivate. Select the detector you plan to deactivate.

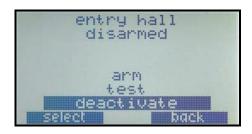

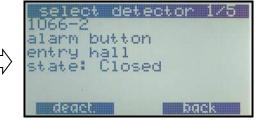

Detector 1 out of 5 is displayed

Choose a detector from the list using the arrow keys or by entering the detector number and pressing "E" (enter). You can also see the current (live) status of the detector (if input is closed, open or sabotaged).

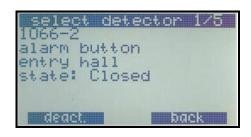

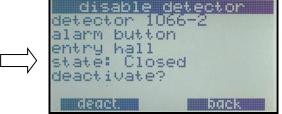

Confirm deactivation of detector

To deactivate a detector press the function key "deact.". Confirm that you really want to deactivate this detector by pressing the "deact." function key again.

#### **NOTE:**

Every time an area status is changed from "armed" to "disarmed" all previously deactivated detectors in that area are reactivated. This is necessary to prevent one from forgetting any deactivated detectors!

Any deactivated detectors will be shown in the warning menu. There you can view when and by whom the detectors have been deactivated.

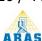

### **Access time**

If the area is associated with an access time, users (with sufficient rights) have the option of changing the day's access time / closing time. This will cause no change in general, only in regards to today's closing time and thus the time of the automatic arming or lockout.

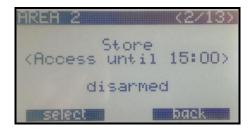

After choosing "Select", the following display will show: (only for users with the rights to prolong the access time)

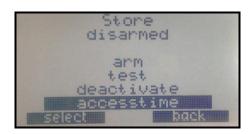

Choose "Select" again, and you can delete the current access time with the "C" button, and add a new time with the numeric keys. The latest possible time setting is 23 hours and 59 minutes after the current time.

Finish by pushing the "E" button. The new end time can immediately be seen in the area status, in the line (Access until hh:mm).

If the system is equiped with a Key7 card reader, the same function can be performed on the card reader's keypad. This requires that it is set up for this purpose.

To postpone the access time on the Key7, enter the desired time directly (hour and minute), and let a user with sufficient rights present his card to the reader. Example:

Access time is wished postponed to 19.30.

Enter 1930 and present the card.

Important: Do NOT press the \* key before the time.

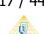

## **Menu: Logs**

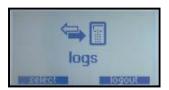

In the logs menu you can see the systems alarmlog, userlog and servicelog.

The following information is stored in the different logs:

Alarmlog: logs alarms and alarm acknowledgements

Userlog: logs the users area settings

Servicelogs: logs information needed for service personnel

All logs: all logs together

When you select the logs menu, an option menu will be shown, where you can select which logs you want to see.

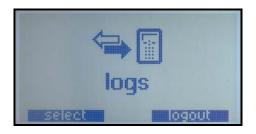

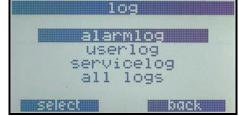

List of selectable logs.

The logging screen shows one log entry at the time. On the top row of the display the total number of log entries is displayed. As you cycle through the list, the first number will always show your current position within the list. All logs are shown from the most recent log entry to the oldest.

## **Alarm log**

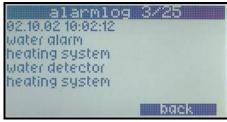

Alarm log, log entry no. 3 out of 25

## **User log**

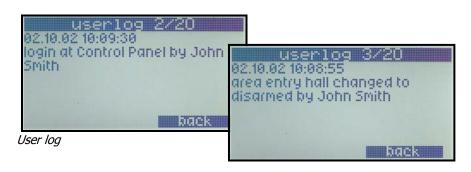

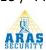

## Menu: User

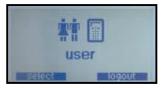

The user menu allows you to modify existing user access codes, to delete and create user codes. Most of the functions in this menu are restricted to users with complete access rights – e.g. the owner of the system.

### Adding a new user

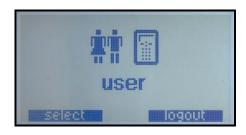

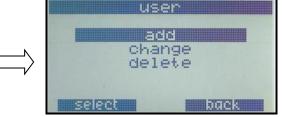

Create, edit or delete users

Selecting "add" in this menu starts a short dialog of four or five screens (depending on configuration) where the software will ask you to enter a user name, a user-specific language (only available if using a multi language system), access code and the predefined profile to assign to the new user:

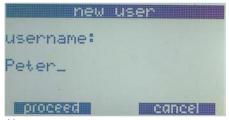

Username

Enter the name of the user, by using the keypad. To select the different letters, press the key multiple times until the requested character appears. Wait for a little while and the cursor will move to the next position. If you enter a wrong character, you can delete it by pressing the "C" key on the keypad.

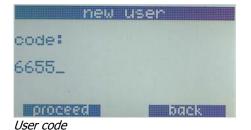

Enter the code (normally between 4 and 8 digits).

If there is a problem with the selected code (e.g. already in use by another person), this error will be reported immediately.

After the user code is selected, you might see a similar display called **Card:** 

If this is the case, present the access card of the user to a connected card reader.

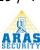

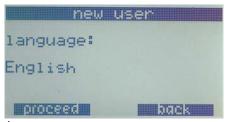

Language

If you have a multi language system, you can select the language of this user from the list of available languages.

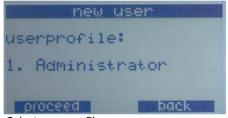

Select user profile

Choose user profile. The user profile defines the rights of the user. See the system configuration manual, for a description of the available profiles, and which rights are assigned to the different user profiles.

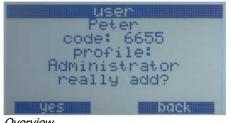

Overview

Once finished, an overview of the new user is shown. When you press "yes" this user will be created in the system.

## **Delete user / Change user**

If the option "change" or "delete" is selected, the control panel will ask you to select the user to delete or modify. On the top line of the display is shown the number of the currently displayed user and the total number of users. Press the "up" and "down" keys to cycle through the user list or enter the user number followed by "E" (enter) to jump directly to a specific user.

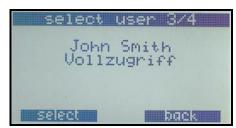

Select the user "John Smith"

If you selected to delete the user, you will be asked to confirm the action. If you selected "change", the same dialogue as for the creation of a new user is shown.

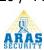

## **Menu: Time profile**

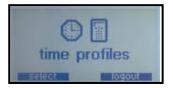

The time profile menu allows you to change existing time profiles, define new special days and delete existing special days.

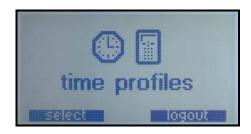

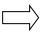

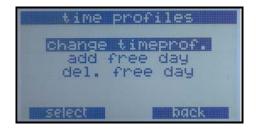

Simply select which function you want to execute.

## **Overview of time profiles**

Example:

| Time profile 1 | Monday    | Access time 1<br>(08:00 – 10:00) |
|----------------|-----------|----------------------------------|
|                | Tuesday   | Access time 1                    |
|                |           | (08:00-10:00)                    |
|                |           | Access time 2                    |
|                |           | (12:00 – 13:00)                  |
|                |           | Access time 3                    |
|                |           | (15:00 – 18:30)                  |
|                | Wednesday | Access time 1                    |
|                |           | (08:00-10:00)                    |
|                | Thursday  | Access time 1                    |
|                |           | (07:30 – 11:50)                  |
|                |           | Access time 2                    |
|                |           | (15:30 – 18:00)                  |
|                | Friday    | Access time 1                    |
|                |           | (07:30 – 11:50)                  |
|                | Saturday  | No access time                   |
|                | Sunday    | No access time                   |
| Time profile 2 |           |                                  |

Every time profile can have its individual access times for every weekday.

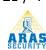

## **Change time profile**

Select the time profile to be changed. Only the time profiles currently not in lock time are visible (for safety reasons, it is not possible to change time profiles during lock time)

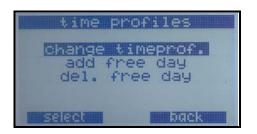

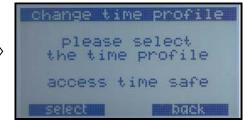

Select the time profile to change with the cursor keys

Since there can be a different time profile for each weekday, you will have to select the weekday of which you want to change the time profile.

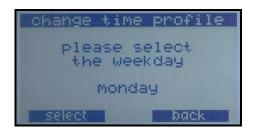

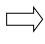

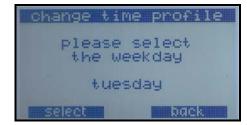

Every weekday can have multiple access times. Please select the access time you want to change.

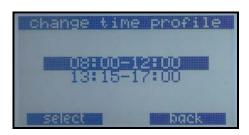

In the next step the current time of this access time is shown. If you want to change it, simply delete it with the "C" key and enter the new time.

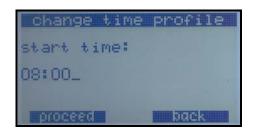

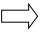

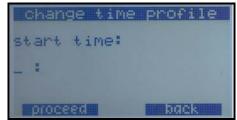

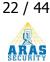

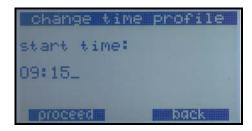

In the same manner, you define the end time of the access time:

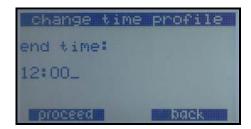

If you finished entering the data, a short overview of your changes is shown:

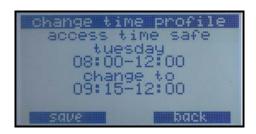

If you select save, the changes are saved.

## Add free day (special day)

You can add special days (normally e.g. a holiday) or days with special access times in a very easy manner:

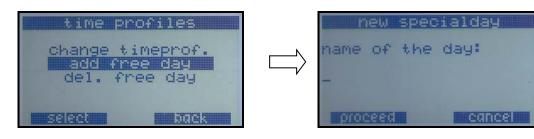

Now you can enter the name of this day:

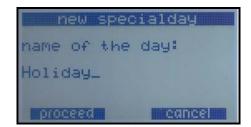

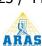

I in the next step select the date of the day. When the screen is displayed for the first time, the current date is selected. You can easily switch to a different day with your cursor keys. You can also clear the date with the "C" key and enter a new date.

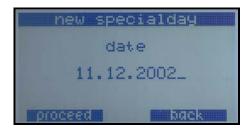

Next you will have to enter the access time for this day. If you do not want to have any access time for that day, just leave the field empty.

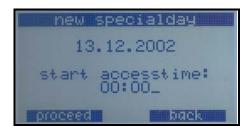

Next enter the end of the access time (only visible if start access time was not empty):

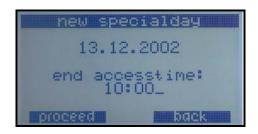

NOTE: For special days, it is only possible to add one single access time!

When you finished entering the times, an overview of this special day is shown:

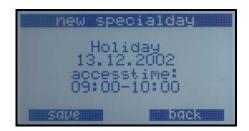

if you press "save", your new special day will be saved and that special day will be added to all time profiles.

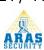

## Delete free day (special day)

You can also delete existing special days.

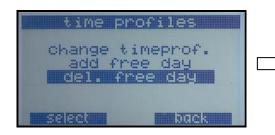

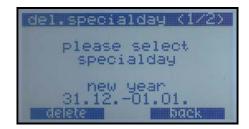

You can select a special day with the cursor keys. If you press delete, the system will ask you to confirm the action.

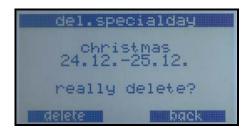

If you press delete now, the special day will be removed from the system and also deleted from all existing time profiles.

## **Menu: Service**

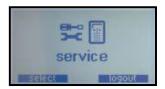

The service menu is only needed by service personnel to troubleshoot and to check the system parameters. It is not accessible for normal users.

There are 4 service levels in which the system can be set.

Level 0: Normal system operation

Level 1: Turns off control panel beeper and siren (all other system operations will remain the same).

Level 2: Like Level 1, but will turn off all alarm transmissions to the alarm monitoring station except duress and personal attack. This service level is only available to specific service users.

like Level 2, but turns off ALL alarm transmissions. This is normally used for sys-Level 3: tem update and is only available for specific service users.

If the system is in level 1, 2 or 3, the state is displayed on all control panels of the system.

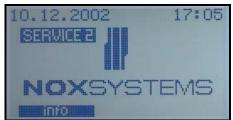

Display of maintenance level

The service menu divides into two sub menus: "service mode" and "date/time". Users may often have access to "date/time" but access to "service mode" is restricted: If service mode is turned off (level 0) only a short option menu is available:

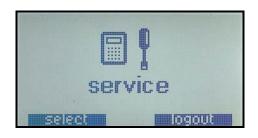

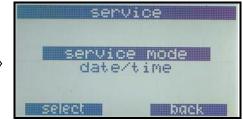

Sub menu - service mode

In this mode, you can only go to the service mode selection menu or set the current date / time (only available if no DCF-77 clock is installed in the system and no block time is active in the system)

If the service level is set to 1, 2 or 3 more options will be available:

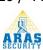

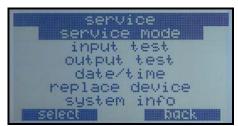

Change the service mode

### Service mode menu

In the service mode menu, you can select which service level will be used.

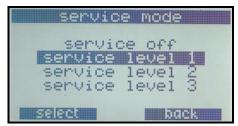

Service mode levels

### Set date and time

Unless a DCF radio clock receiver device is installed in the system, the actual time and date can be adjusted. This is done by accessing the service menu and then selecting "date/time".

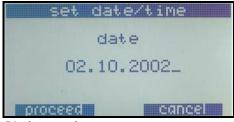

Display: set date

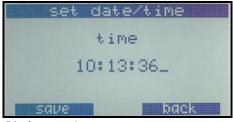

Display: set time

## Input test

This function is facilitates adjustments during installation of detectors and is very useful for troubleshooting. The inputs can be tested with relation to a specific detector or an entire NOX alarm bus device.

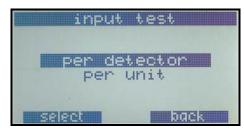

Input test main screen

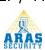

#### **Detector test**

The menu "per detector" allows you to see all status changes with its correspondent time on one single detector:

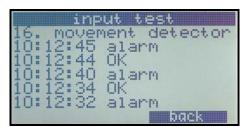

Movement detector 16, input screen

Advantage for the service personnel:

Start the detector test, go to the detector, come back to the control panel and check if the status changes were logged correctly.

### **Device test per device**

The menu "per unit" allows to check the function of a specific device connected to the NOX alarm bus. Depending on the specific device, all available parameters are shown.

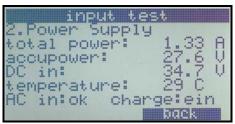

PSU device input screen

E.g.: the PSU (Power Supply Unit) display shows the actual, total power consumed by the entire system, it shows the actual accumulator voltage as well as temperature on the board, DC input voltage, line Voltage status (AC in:ok) and whether the PSU is currently charging the accumulators.

For devices like RE4 and IN4 the input test screen shows all in- and output status:

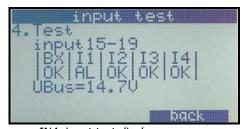

e.g.: IN4, input test display

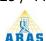

## **Output test**

The actual status of all outputs can be visualized in the service output test display:

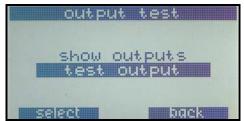

Output test display

### **Show outputs**

If you select "show outputs" you can see the current status of every output.

### **Test output**

If you select "test output", you will be able to test (set to on, off or blink) any output of the system. Any output tests will be stopped, if you return to the output test menu.

## Replace device

If a device is broken, this device needs to be replaced. This can be done without using a PC with configuration, simply using this function.

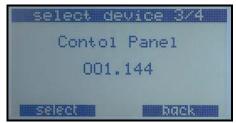

Scroll to the unit you want to replace and press "select".

Now the current address is shown:

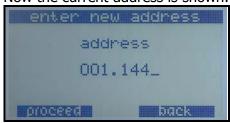

This address can now be edited. Simply enter the new address:

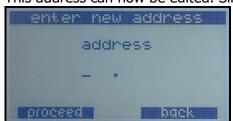

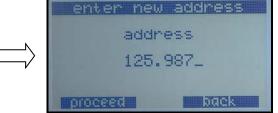

New address has been entered

If you entered a new address, a short overview is shown.

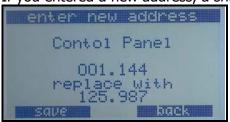

By pressing save, the device address will be replaced and used.

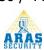

## **PC Operation**

### Setup

The first time the program pcbedE.exe is started, it can, depending on the installation, be setup with German language. If this is the case, go to the menu "Datei", select "Sprache" and the desired language, then press "Speichern" (save) to save.

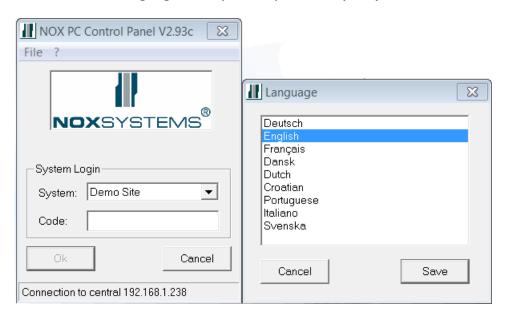

Next, go to file > settings. Enter the IP address of the NOX central and decide wether the time of the central must be set by this PC. Select OK.

If the cursor starts to blink in the code field, the program has found the central. If not, there must be an error in the connection or IP address.

From version 2.46 it is possible to connect with several installations (NOX centrals), if there is a need for this. You can write a name for each central/system/installation.

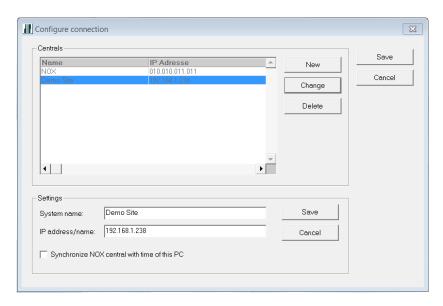

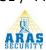

When starting the program, a drop-down menu will appear.

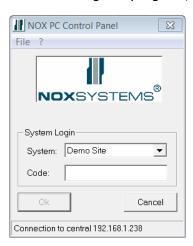

**NOX System** 

After entering an accepted access code, the main screen wil be displayed.

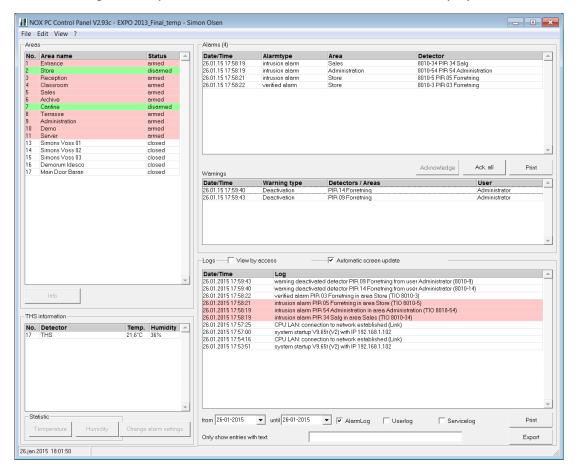

- On the left side of the window, all areas of the system are listed along their current actual state.
- If there are any unacknowledged alarms, they will be shown in the upper right corner of the screen. These alarms can be acknowledged one by one by selecting them with the mouse, or all together.
- If there are any warnings, such as deactivated detectors or something else, they will be shown in the center right window.
- In the bottom right window you will see the different logs with search functions.
- If you have installed temperature or humidity sensors, they are shown under the area list, in the bottom left corner.

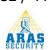

Under menu item "Edit" you will find the possibility to edit:

- User codes and user profiles
- Detectors and areas (change of name etc.)
- Time profiles and special days
- Service mode

**NOX System** 

All of this is naturally only accessible with sufficient rights assigned.

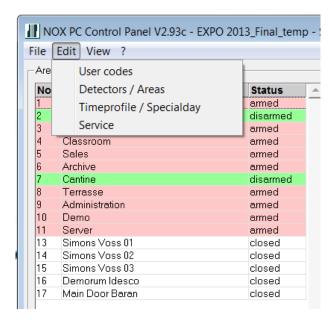

## **Editing user codes**

A setting made by the installer, can prevent access to this option.

This is the case if:

• The SIMS graphical management software is installed, which controls the overall management of users.

#### <u>or</u>

• The NoxUserSyncronizer program is installed.

If this is the case, the option to edit user codes is greyed out.

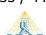

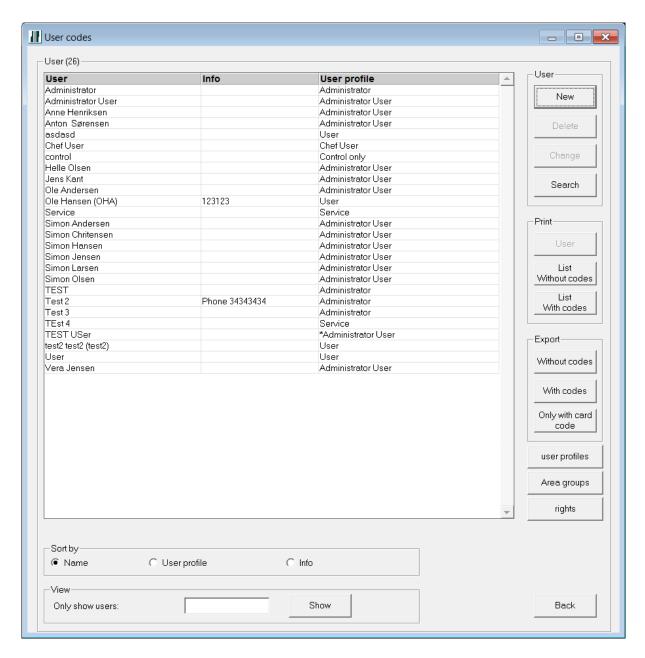

Select "New" for the creation of a new user, or select a name to edit existing user.

Names are created or edited. The field called "Info" can be used for e.g. employee number or title.

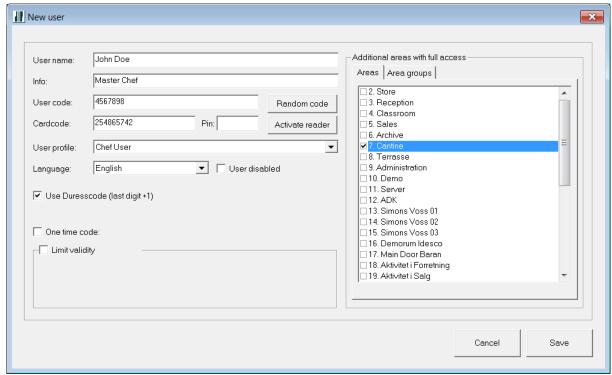

New user screen

The user code is displayed, if this is choosen in the profile of the PC user. The code can be created or edited.

The card code is only displayed, if there are card readers assigned to the installation. The card code can be loaded via an USB table reader or one of the installed card readers.

Pin code, if used.

NB. There is no check for the existence of the same pin code.

User profile and language is choosen.

Use duress code: this can be removed. The installer can set up the system to generally not make use of duress codes.

Limit validity: for temporary users. The code will remain in the system, but does not work after the expiry of the validity period.

If the user profile does not give access to all areas, this may be changed individually for each user, by selecting the extra area(s) the user needs access to. Afterwards the user will have access to these areas aswell.

Exit the user edit menu with "Save" to store the changes, or "Cancel" if you do not wish to store the user changes/creation.

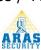

### **Editing user profile**

In the menu "User edit", select "User profiles". Here you can choose: New, Edit, Delete and Copy profile (if a new user profile should be quite similar to an existing user profile).

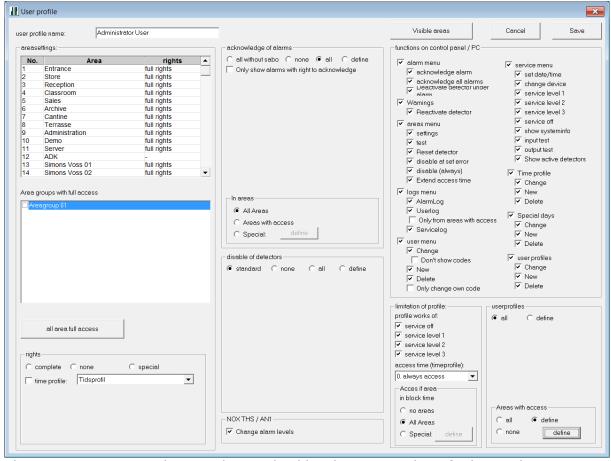

There are many options here, and most should make sense without further explanation.

On the right hand side are the features a user will have rights to via his user profile.

At the bottom right you can limit the profile setup, by choosing:

- If the profile should have access to the system during service mode.
- If the profile should be imposed limitations via a time profile or always have access.
- If the profile has access to none, all, or special areas, with an associated time profile.

In the middle, you find the permits to the acknowledgement of alarms and deactivation of

Note: Authoritazion to "All" acknowledgements and/or deactivations – gives the user access to acknowledge alarms or deactivate detectors that otherwise would be inaccessible.

On the left side, you select which areas the profile is authorized to operate. Special permits can be defined. For example one can have access to arm, but not disarming.

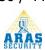

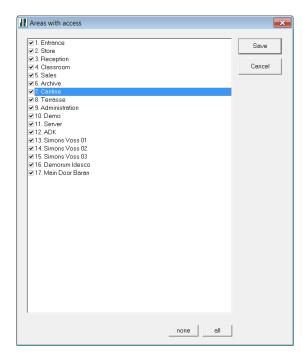

New feature from version 2.54.

It is now possible to prevent an administrator from changing the right to add extra areas. Here a (super)-user, that normally would have the right to create users, can be subject to this limitation. An administrator with full rights should set up an administrator profile with this limitation.

This field is found on the lower right side of the screen.

Finish editing by pressing "Save".

### **Area groups**

It is possible to group users in an "Area group".

This can be useful in installations where the areas are scattered. It can give a better way of looking at the relevant areas. The installer must have created the first "Area group", otherwise this facility may not be used in this program.

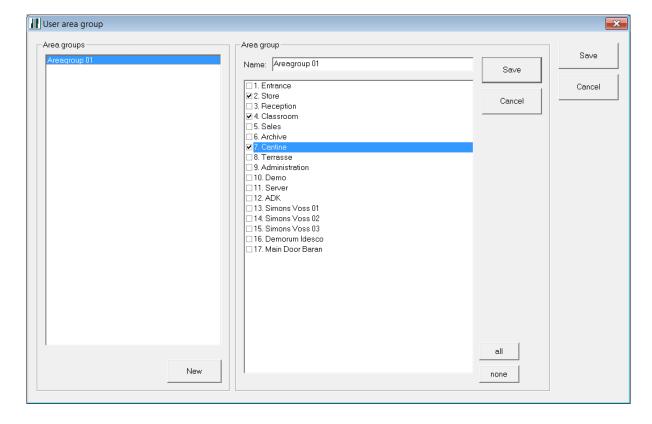

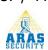

## **Rights**

By clicking the button "Rights" you will get access to a list of the associated areas. Here you can click on each single area to get a complete list of the users with access rights to that particular area.

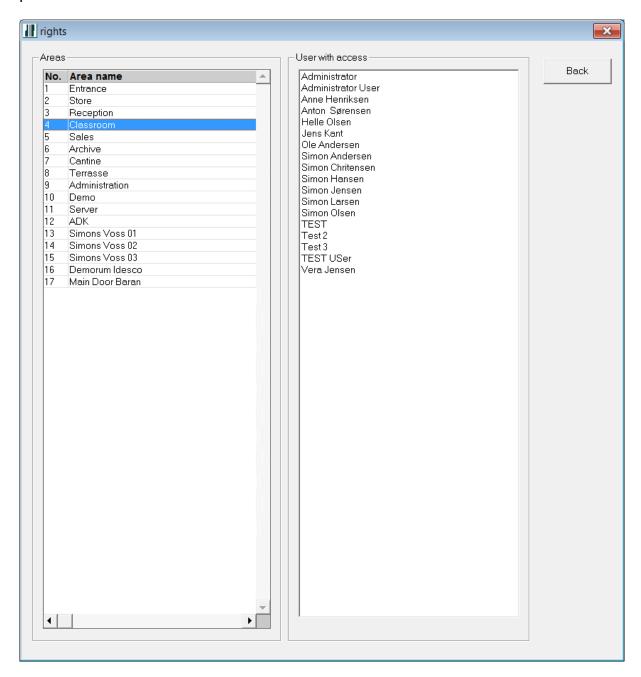

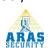

## **Detectors / Areas editing**

In this menu you can make changes, that will affect how the system works.

- Area names can be changed
- Input names can be changed
- Inputs can be moved from one area to another. You need to know exactly what this entails. Normally only the installer makes changes here.

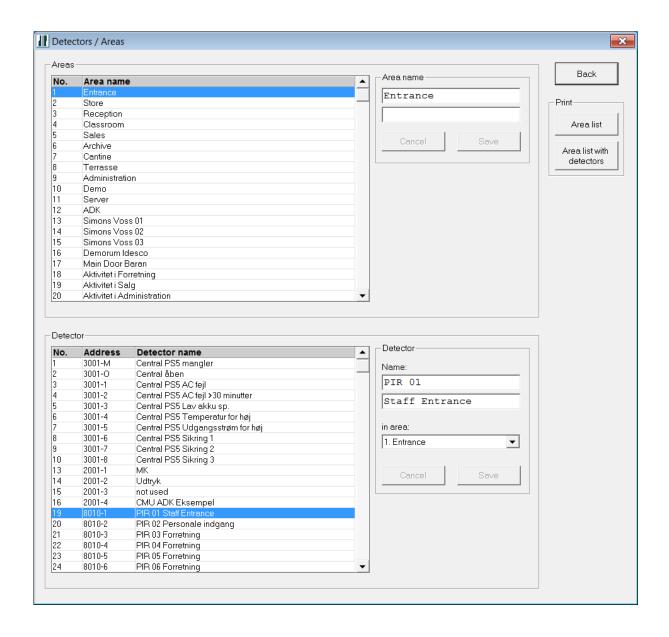

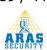

### **Time profiles / Special days**

In this menu, you can create and edit a time profile.

The time between the start and end time defines the access time.

A change in a time profil is valid for the future or until the next editing. However, a special day will not affect an already initiated access time.

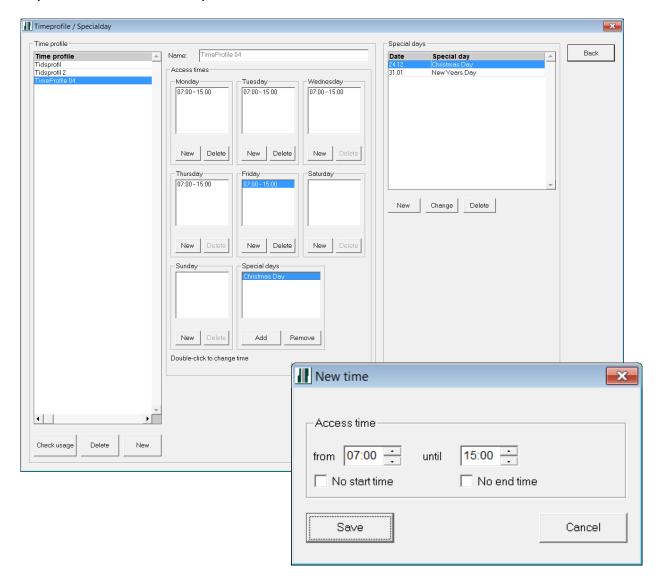

This display shows the start and end time of an "Access time". An access time can only go past midnight if it has no end time. The following day should therefore have a marker in the box "No start time".

An alternative can be to set the end time to 23:59, and let the next day start with 00:00 – then the access time will go past midnight.

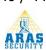

A time profile can be applied to all or selected user profiles and/or selected areas. Association to areas are made by the system installer in Nox Config. Association to user profiles can be done through PC operation. The button "Check usage" will show the associations of the time profile.

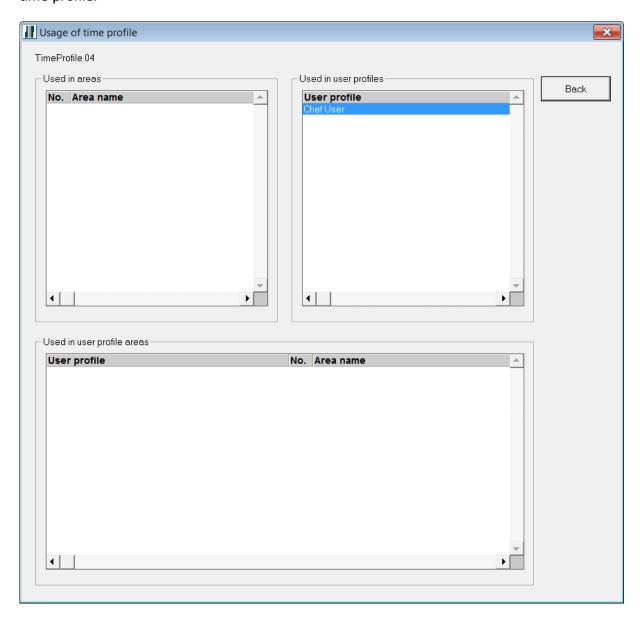

Special days overrule the specified existing time profile on the choosen day(s). This means special days are associated with the individual time profile.

Select the tab "Repeat time all days" to control a **time schedule that is used over several days.** You can choose if it is an annually returning event or only happens one particular year. You can decide wether there should be no access, access all day long or access during a specific time period on the special day. This must be done on future days, not an ongoing day.

Used for public holidays and vacations.

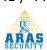

Use the tab "From day/time to day/time" to create individual exceptions to a time profile. Enter here the start date/time and end date/time as calendar items, and choose between no access or full access.

Used for event management etc. This can be done at a time which has not yet occured. For example a suddenly occurred situation, which demands access time past midnight, can be created on the same day without problems.

When the special day has been created, it must be added to the selected time profiles.

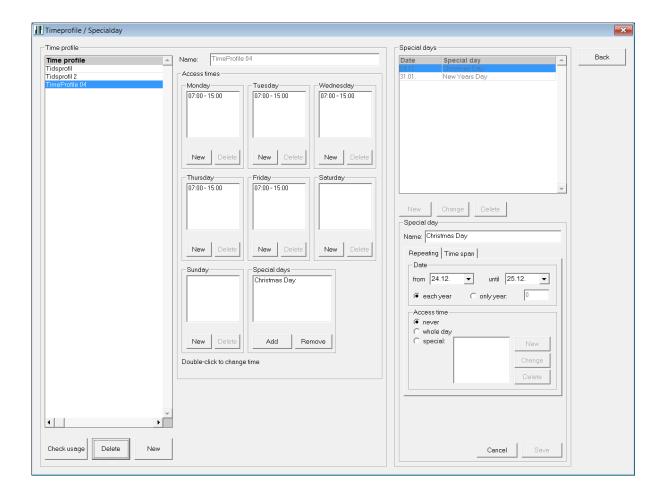

Press "Save" to keep your changes.

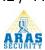

### **Service**

The system can here be set in the displayed modes.

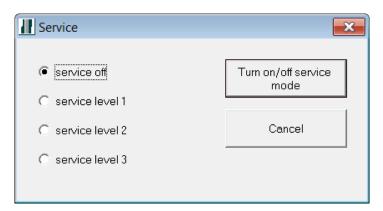

## **View (active detectors)**

Here you can see the current list of open inputs in the central.

This can be very useful before an arming of the system, especially if there are many doors and windows with alarm contacts. You can also print a list of the open circuits, to guide you when you have to close the remaining open windows and doors.

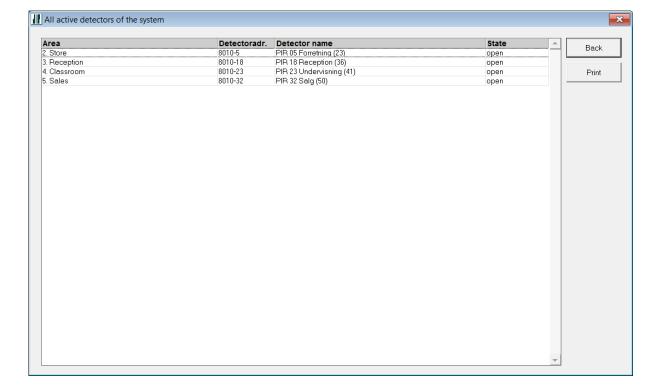

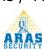

## **View (counters)**

If counters are installed in the system, the values can be read here. It may be the number of counted openings, or perhaps the number of persons present. The latter requires the use of for example an "arrival card reader" and "leaving card reader".

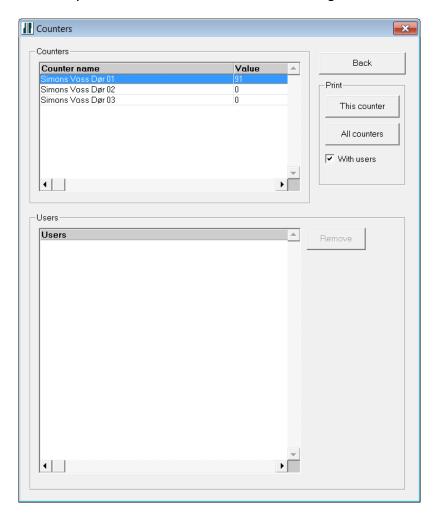

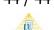